## **Gerade 2 - Konstruktion mit** GeoGebra

- Weißt du, was man in der Geometrie unter einer Geraden versteht?
- Weißt du, wie man eine Gerade normalerweise bzw. anhand zweier Punkte auf der Geraden benennt?

## **Arbeitsaufträge:**

- Starte das Programm GeoGebra und lade die Datei (Gerade' oder rufe in deinem Internetbrowser die Adresse http://www.selbstlernmaterial.de/m/s1ge/pl/pl\_g.html auf.
- Erzeuge zwei (Neue)Punkte und zeige die Beschriftung der Punkte an.
- Erzeuge die Gerade, die durch die beiden Punkte verläuft.
- Ändere die Bezeichnung der Gerade anhand der beiden Punkte. **Tipp:** *Cursor über Gerade – mit rechter Maustaste Kontextmenü aufrufen – Umbenennen.* Die beiden Klammern und das Semikolon kannst du leider in GeoGebra nicht eingeben. Liegen z.B. die Punkte A und B auf der Geraden, so musst du die Gerade in GeoGebra einfach mit gAB benennen.
- Ändere die Farbe der Gerade und der beiden Punkte in eine Farbe, die dir gefällt.
- Ändere die Darstellung der Gerade wie es dir ge fällt. **Tipp:** *Cursor über Gerade – mit rechter Maustaste Kontextmenü aufrufen – Eigenschaften – Darstellung*
- Ziehe die beiden Punkte auf dem Zeichenblatt hin und her und beobachte dabei die Gerade.
- Wiederhole die letzten 6 Schritte mehrere Male, bis du alle Funktionen sicher beherrschst.
- Speichere die aktuelle Zeichnung in deinem Ordner unter dem Namen ,MeineGeraden'.

Beende das Programm GeoGebra oder schließe deinen Internetbrowser.

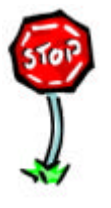

- Kannst du in GeoGebra Geraden erzeugen
- Kannst du in GeoGebra Geraden benennen?
- Kannst du in GeoGebra Farbe und Darstellung von Geraden ändern?
- Kannst du in GeoGebra Geraden auf dem Zeichenblatt ziehen??